## **Von Microsoft-Publisher (2003) zu Affinity-Publisher (2019) via RTF**

Vor einem Jahr startete die Beta-Phase von Affinity-Publisher, mit der Ankündigung, das Programm könne PDF-Dateien öffnen und im eigenen Format weiterverarbeiten. Man hatte die Schwierigkeiten mit Sprachen, die längere Wörter als das Englische benutzen, unterschätzt, insbesondere die engen Raumverhältnisse, die sich ergeben, wenn Textboxen in verschiedenen Grössen auf dem Blatt miteinander konkurrieren. Trotzdem wollte ich die Möglichkeit nicht aus den Augen lassen, dass die Ursprungsdatei von *Die sieben Zehnden des Wallis - Vers une sociologie glaciaire* (1999), realisiert in Microsoft-Publisher (aktualisiert 2003), in ein neues Programm konvertiert wird, wo das Format, das Layout, die Texte und die Bilder neu gestaltet werden können.

Die definitive Fassung des Affinity-Publishers vom Juni 2019 ist zwar geringfügig besser als die Betaversionen, zeigt aber immer noch eine Datei, mit der sich nicht ernsthaft arbeiten lässt. Hier eine der Stellen, die man nicht ohne massive Eingriffe korrigieren kann:

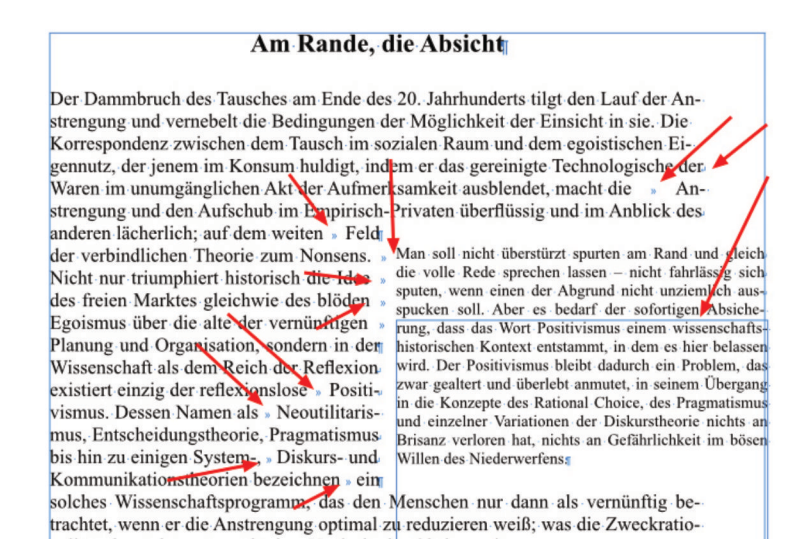

Der kleinere Zusatztext wird nicht als ein Ganzes erkannt. Aber die vier fälschlicherweise ausgeschlossenen Zeilen werden auch nicht dem Grundtext zugeordnet: sie stehen verquer zwischen den Zeilen. Was tun? Man muss die ganze Stelle wie einen Tumor grossräumig ausschneiden, in einem anderen Programm zerlegen, neu zusammensetzen, die Box des Zusatztextes nach oben erweitern, die vier falschen Zeilen hier einfügen und im Grundtext das Ausgeschnittene neu platzieren. Allerdings gibt es nicht nur diese Art Fehler, in denen die Textboxen falsch erfasst werden, sondern zahlreiche giftige Steuerzeichen in den Textpassagen selbst: Tabulatoren, manuelle Zeilenwechsel, unverhoffte Absatzzeichen etc. Das Öffnen eines PDFs mit komplexem Layout, in dem verschiedene Textboxen nahe beieinander platziert sind, ist in der ersten definitiven Version von Affinity-Publisher (1.7) nicht möglich. Dokumente mit einfachem Layout betrifft das nicht; sie werden problemlos geöffnet und können in jeder Hinsicht weiterverarbeitet werden.

Es gibt zwei Verfahren, die es ermöglichen, eine Microsoft-Publisher-Datei in eine Affinity-Publisher-Datei zu konvertieren, in der die Texte in allen ihren Formaten erhalten bleiben, in einem Verfahren identisch platziert (A), im anderen variabel (B). Ein drittes Verfahren (C) wird immer experimentell bleiben.

## **A) Auffüllen der leer importierten Textboxen**

In der ursprünglichen MS-Pub-Datei werden sämtliche Textfelder geleert, ebenso die Bilder gelöscht, unter Beibehalt der Rahmen. Diese Datei wird als PDF exportiert, dann mit AF-Pub geöffnet (nicht importiert oder platziert, sondern geöffnet). Jeder Rahmen, der mit Text gefüllt werden soll, muss einzeln in einen Textrahmen umgewandelt werden - sonst passiert gar nichts.

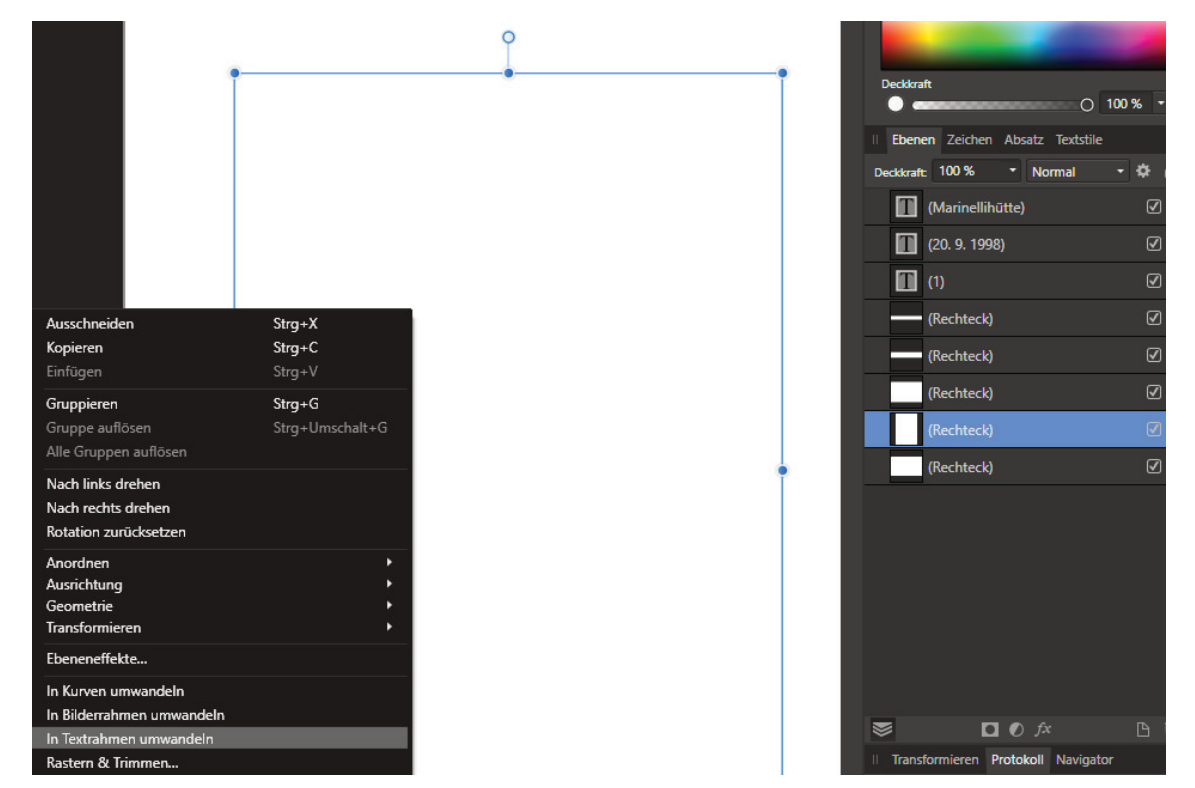

Zurück im MS-Publisher wird der Text der ersten, miteinander verknüpften Rahmen markiert und kopiert. Im AF-Publisher das Textwerkzeug wählen, in den ersten Rahmen gehen, rechte Maus/Einfügen oder Bearbeiten/Einfügen. Man sieht den Überlauf und rechts einen roten Pfeil (das Auge spielt keine aktive Rolle). Mit der Maus auf den

> em zaosanac, una ua ren nerven memem ergenen Te schlagen zu müssen, rasch in die Höhe. Erst<br>ich genügend sicheren Stand fassen, um die ien wurden gelöscht, und dann ging es wieder wächste Stelle dieser nächsten Stufe ungefähr in ten Steil, obwohl immer noch sehr hoch. Ohne chräg nach rechts hinauf glatt vor sich. Am Fuß enkrecht vor. Doch anders blieb nichts übrig als<br>an Durchgang, an dessen Existenz wir übrigens :n Schnee aus. Das mit möglichst kleinen Stufen also schon gewagt werden. Ich begnügte mich<br>tens zwei Steigeisenspitzen eingreifen konnten a Vorteil, dass ich manchmal Stufen mit beiden<br>ar nämlich so groß (oft um 70° herum), dass der e Wand herangedrängt worden wäre, so dass wendig gewesen wären, um das Gleichgewicht hamer Arbeit erledigt war, gewann ich ein ganz<br>ich mich umdrehen konnte. Die Untenstehenden rauf fing die Hackerei von neuem an. Jetzt hätte<br>nit in die Tiefe oerissen. Deswegen schlug ich

Pfeil, bis er grün wird. Zur nächsten Seite (oder auch nur zum nächsten verknüpften Textrahmen) gehen: die ganze Textbox wird blau, durch klicken der Text eingefügt. Dieses Verfahren garantiert eine Konvertierung mit exakt platzierten Grafiken und Texten, und die Texte haben allesamt ihre ursprünglichen Formatierungen beibehalten. Da man aber im Normalfall mit den Objekten arbeiten will, scheint mir das folgende Konvertierungsverfahren, das auf den Ort der Platzierung keine Rücksicht nimmt, sinnvoller.

## **B) Import von RTF-Dateien in Affinity-Publisher**

RTF ist kein eindeutig geregeltes Dateiformat. Benutzt man vier der unzähligen dubiosen Online-Dienste, die einem eine Gratiskonvertierung von PDF nach RTF anbieten, erhält man vier verschieden formatierte Dateien, eine unlesbarer und verworrener als die andere - vorausgesetzt, das PDF hat eine gewisse Komplexität. Am besten konvertiert MS-Publisher, natürlich nicht das PDF, sondern die ursprüngliche .pub-Datei. Man geht auf Speichern unter und wählt in der Unterzeile rtf:

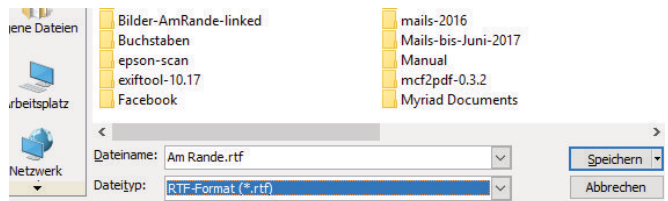

Das Besondere an dieser Datei ist, dass alle Texte in ihrer ursprünglichen Formatierung enthalten sind, nicht aber an der Stelle, wo man sie erwartet; zudem enthält die Datei keine Bilder, was ich in diesem Fall nur begrüssen kann. Trotz ihrer Schlankheit enthält auch diese RTF-Datei Partikel, die den Import nach Affinity-Publisher massiv stören. Deshalb muss sie in WORD weiterverarbeitet werden. Es müssen alle Abschnittsaufteilungen entfernt werden. Das geht einfach: Curser willkürlich auf die Punktreihe, die einen Abschnittswechsel anzeigt, dann löschen.

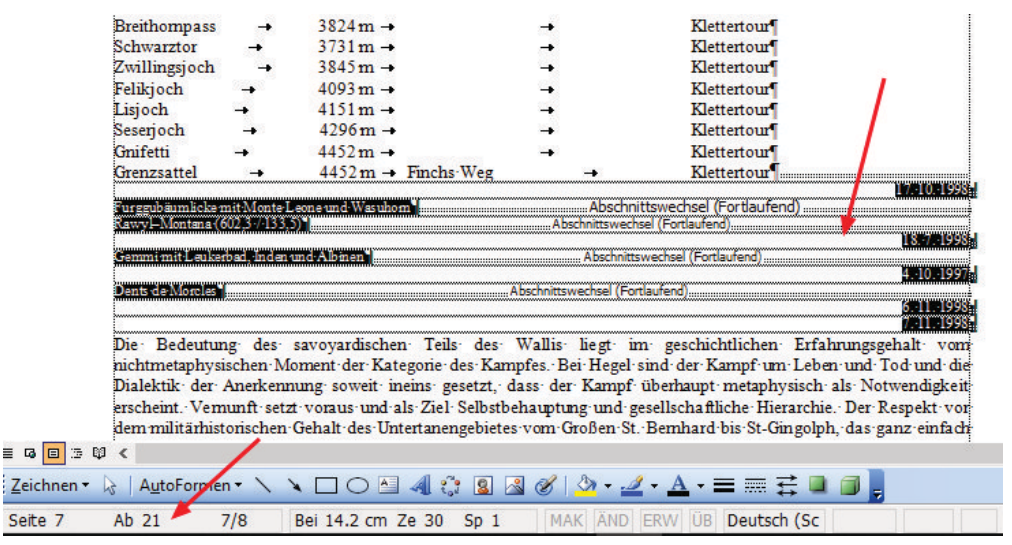

Diese Datei besteht aus 8 Seiten mit insgesamt 21 Abschnitten - 20 zu viele... Mit dem Löschen der Abschnittsmarken werden hier kleine Textpartikel zusätzlich gelöscht: das sind die Bildunterschriften. Lässt man sie stehen, hat man im neuen Af-Pub-Text zwanzig zusätzliche Seiten, auf denen jeweils eben eine dieser Bildunterschriften alleine und sinnlos steht.

In LibreOffice braucht es etwas Phantasie, um die Problemzeilen zu erkennen. Dieselbe Stelle wie in WORD schaut hier so aus:

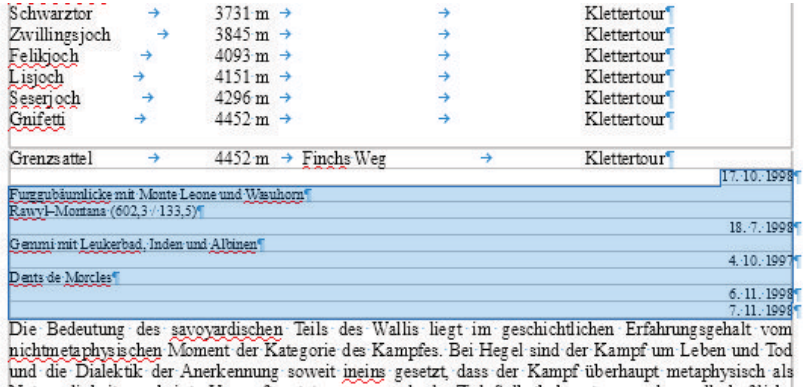

Ab jetzt ist es einfach. Es gilt, das gereinigte, einfache RTF in einem neuen, vorbereiteten Af-Pub-Dokument zu platzieren. Datei/Neu, mehrere Seiten. Auf der Master-Seite (das Wort "Master-Seiten" anklicken, nicht das Zeichen) macht man einen Textrahmen, wenn man zweiseitig wählt, links und rechts. Falls man nichts sieht, keine Hilfsrahmen, ist die Druckvorschau eingeschaltet:

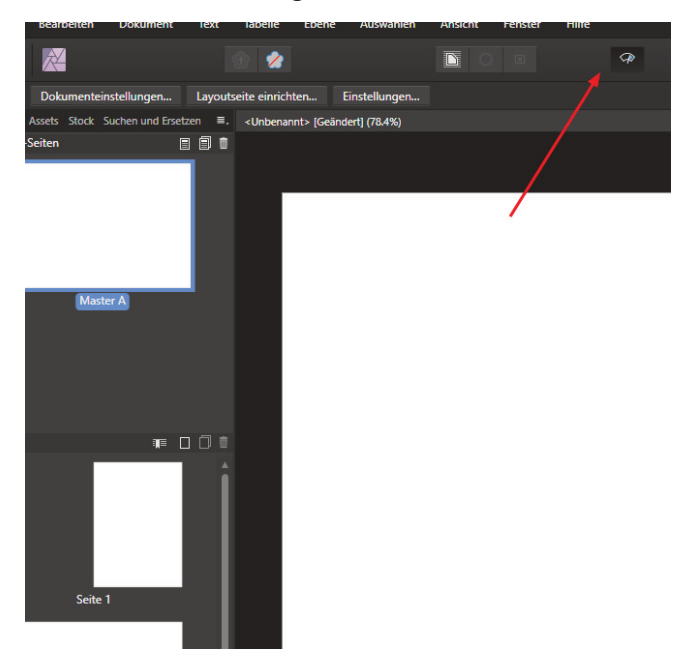

Man geht auf die erste Seite, rechte Maus, Masterseite anwenden, alle Seiten, dann Datei/Platzieren, wählt xy.rtf, klickt aufs Textfeld, geht rechts unten zum roten Pfeil, klickt (eventuell zweimal: er muss grün werden), geht zur nächsten Seite, die wegen der Masterseite bereits ein Textfeld enthält, klickt hinein, usw.

Man hat nun ausser den ganz kleinen Bildunterschriften alle Texte in ihrem ursprünglichen Format im Dokument. Die kleinen, das Lesen erschwerenden Zusatztexte hat man schnell gefunden, und ihre Boxen sind schnell gemacht. Ebenso leicht ist es, eine Af-Pub-Tabelle aus einer mit Tabulatoren herzustellen.

## **C) Eine Überlistung des Raumproblems**

Bei einigen nur halbkomplexen PDFs aus MS-Publisher ist es möglich, in einer neu erstellten Variante alle Schriften zu verkleinern, die Silbentrennung rückgängig zu machen, die Absatzformate links auszurichten und dann die Abstände zwischen den Textboxen stark zu erhöhen (nur die Zeichenformate *kursiv* und unterstrichen würden beibehalten). Die Qualität der nunmehr in Affinity-Publisher geöffneten PDF-Datei wäre zwar eindeutig besser - in den Texten selbst würden aber immer wieder trotzalledem unerwünschte hellblaue Steuerzeichen auftauchen.

Bern, 14. Juli 2019

Zusatz abends, nach Wutanfall: das mit der Masterseite lässt man besser. Denn die hier hergestellten Textrahmen lassen sich nie mehr verändern, das Dokument also zum Beispiel nicht mehr von vertikal nach horizontal abändern...